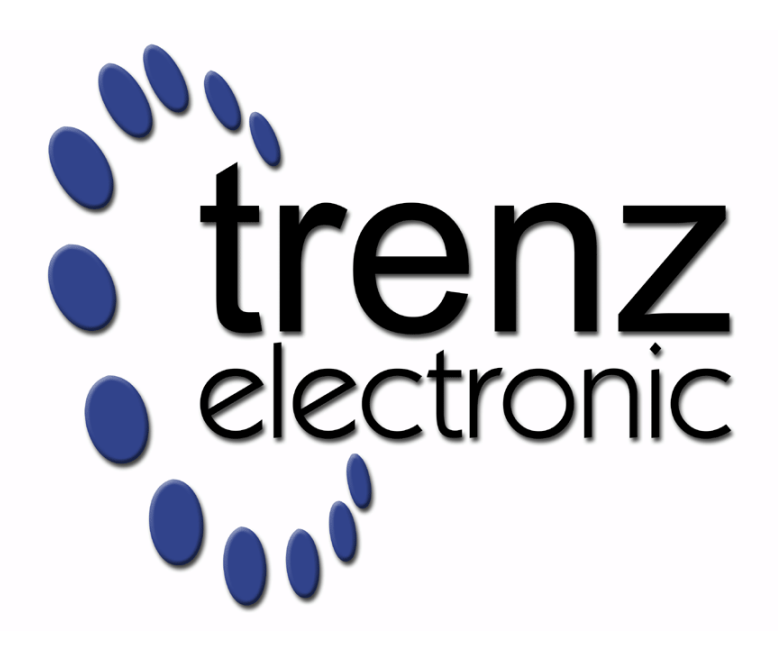

# TE0808 Test Board

Revision v.35 Exported on 2022-02-17

Online version of this document: <https://wiki.trenz-electronic.de/display/PD/TE0808+Test+Board>

# <span id="page-1-0"></span>1 Table of Contents

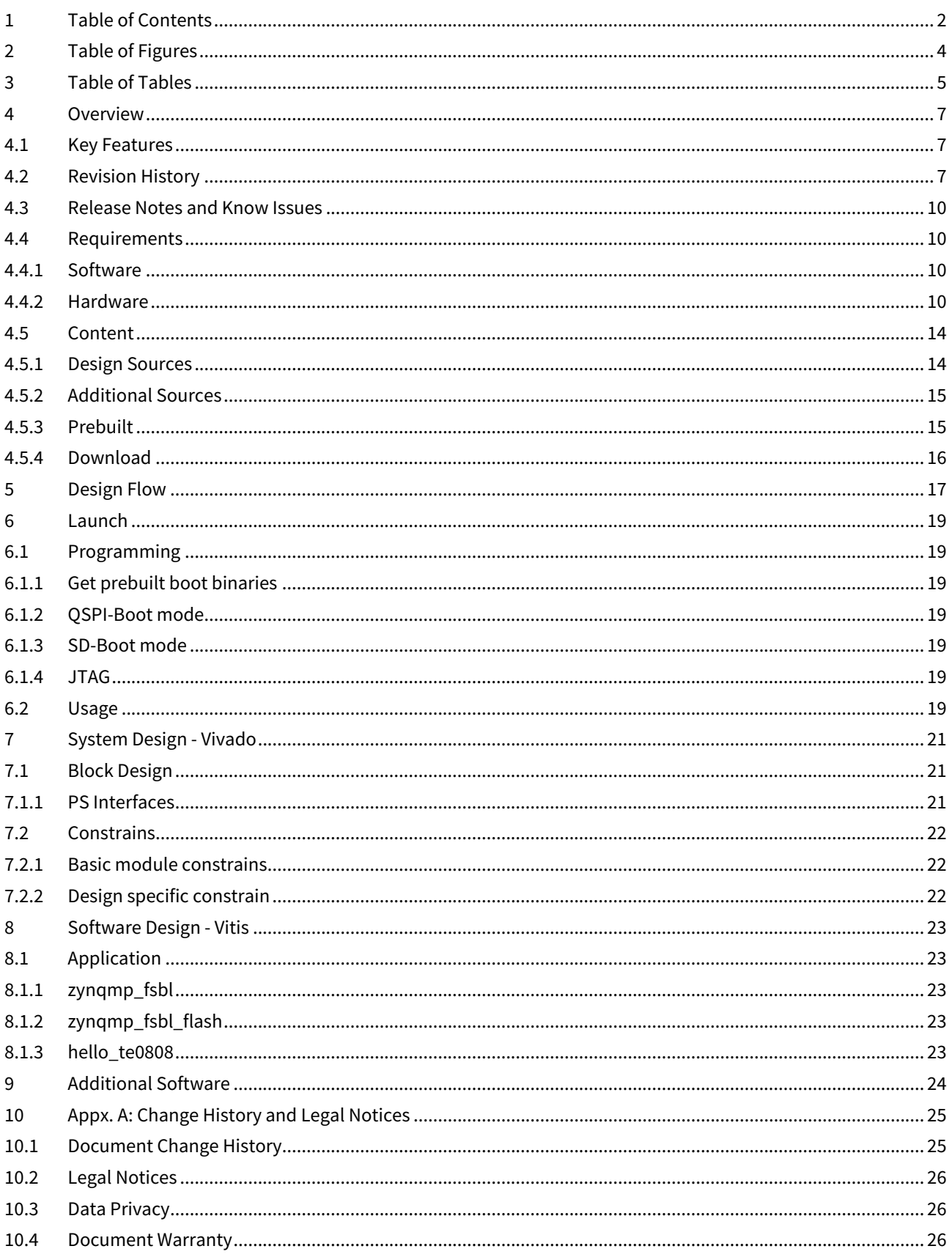

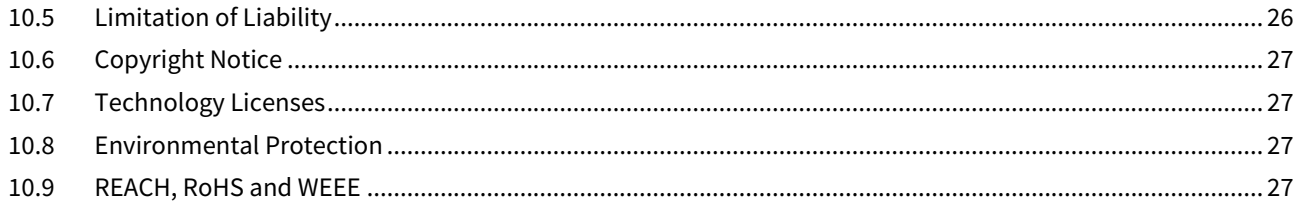

# <span id="page-3-0"></span>2 Table of Figures

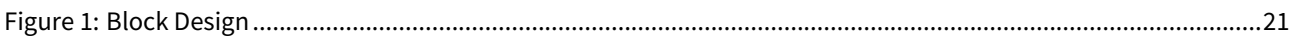

# <span id="page-4-0"></span>3 Table of Tables

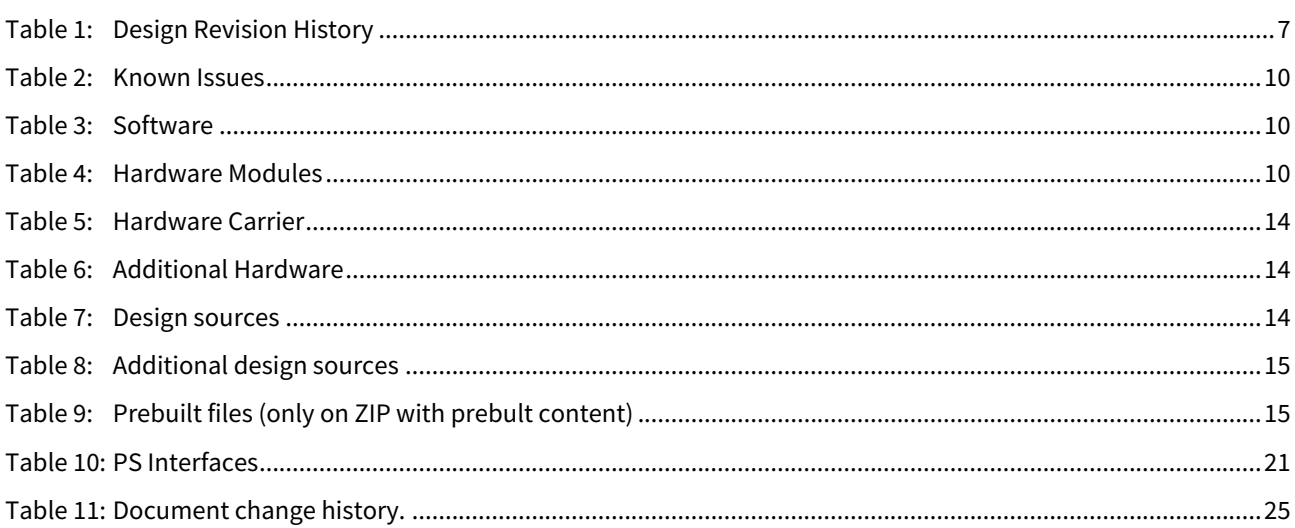

# <span id="page-6-0"></span>4 Overview

Design Example with minimum PS Setup (DDR, QSPI, UART0) only for custom boards or easier debug via Vitis. Refer to <http://trenz.org/te0808-info> for the current online version of this manual and other available documentation.

## <span id="page-6-1"></span>4.1 Key Features

- Vitis/Vivado 2020.2
- QSPI
- Custom Carrier (minimum PS Design with available module components only)
- Modified FSBL (some additional outputs only)
- Special FSBL for QSPI Programming

## <span id="page-6-2"></span>4.2 Revision History

<span id="page-6-3"></span>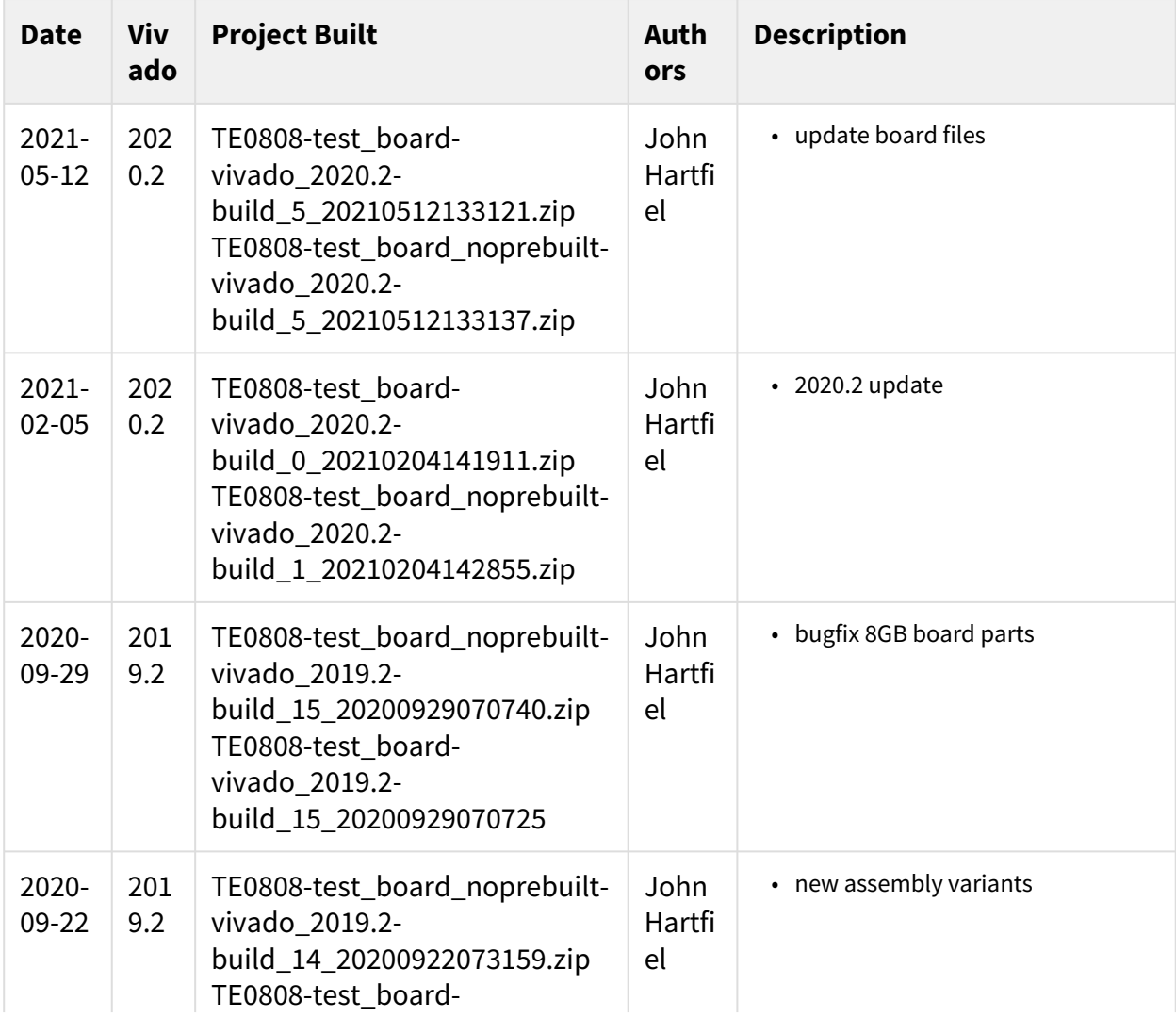

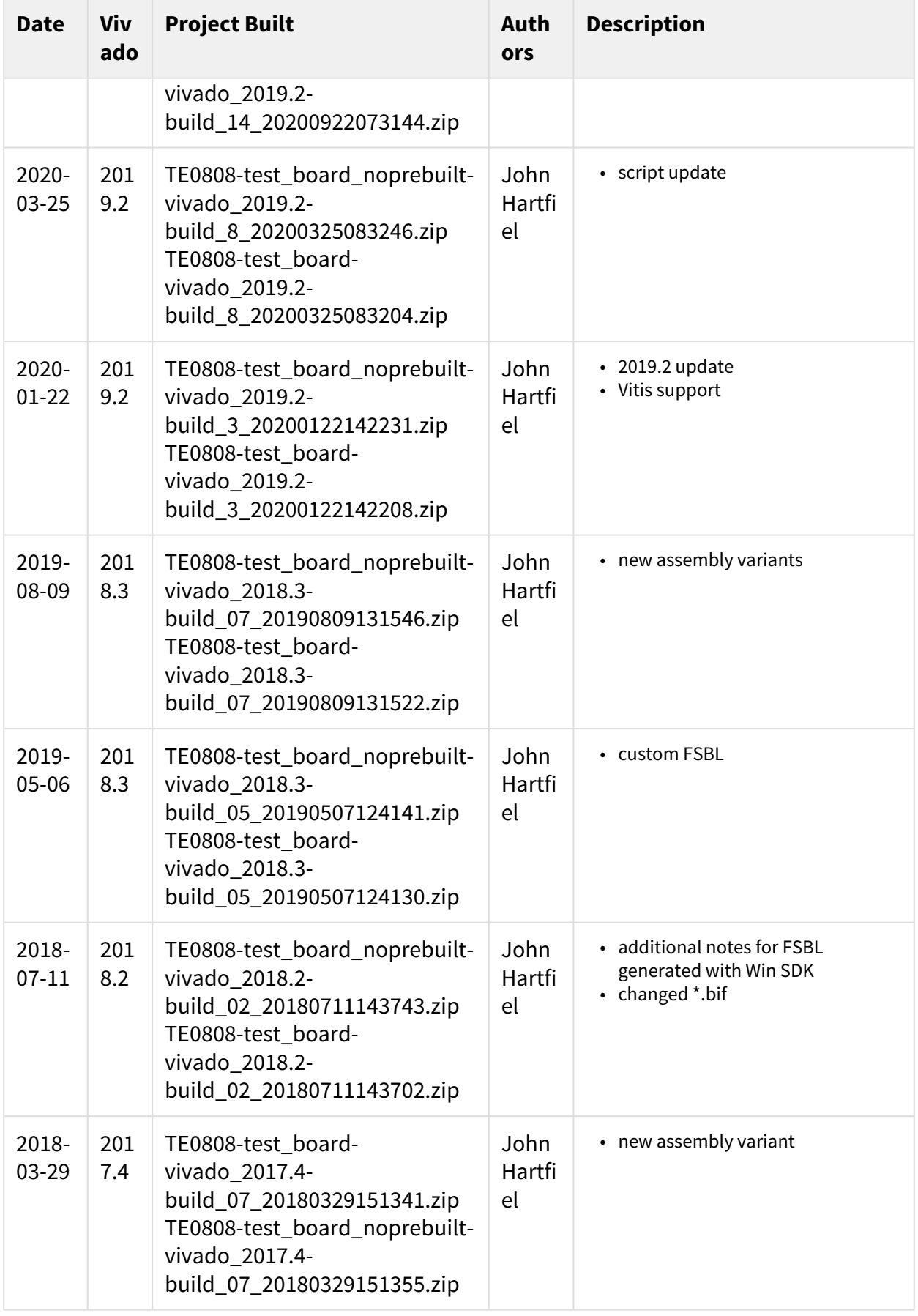

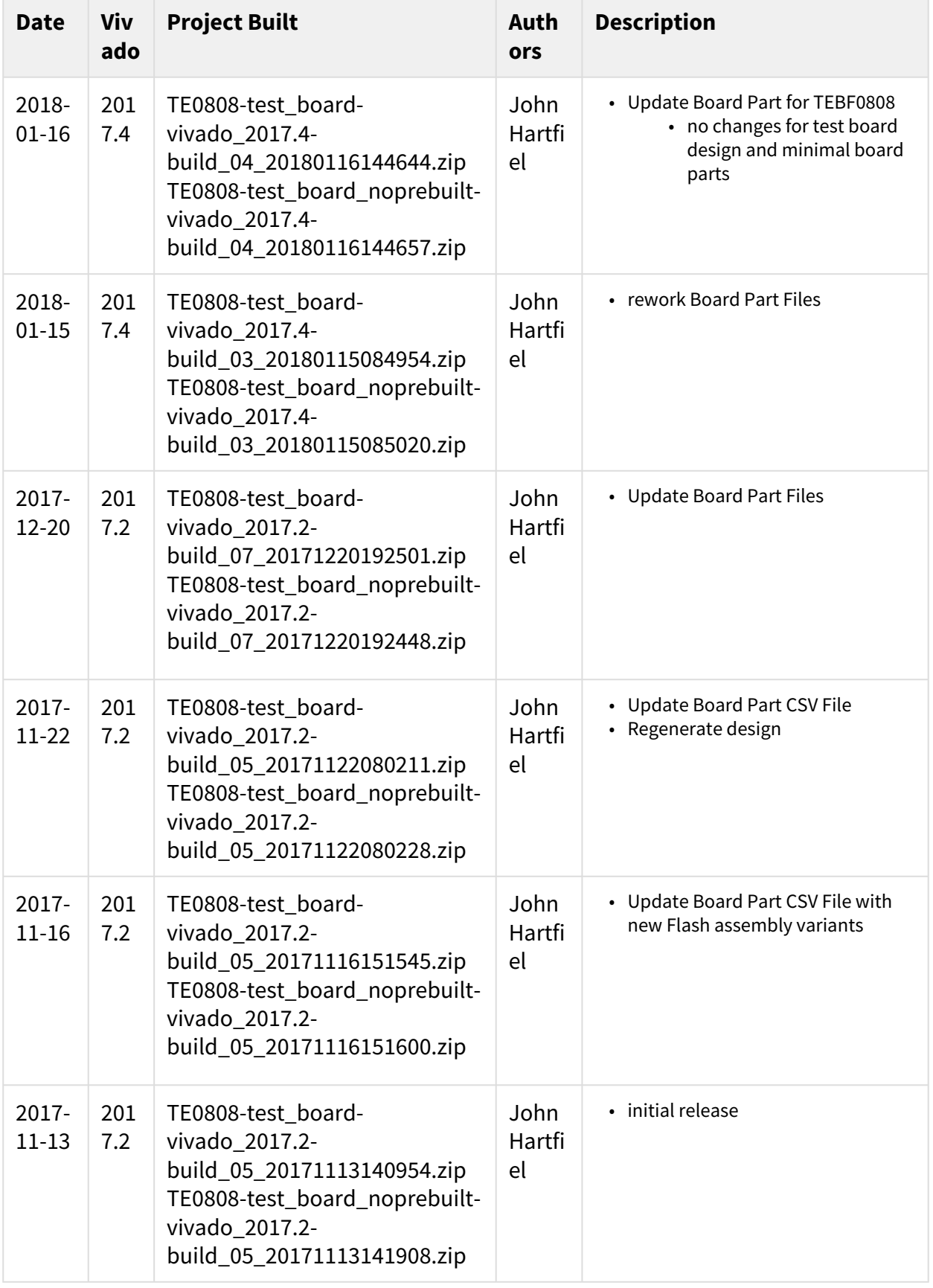

### **Table 1: Design Revision History**

## <span id="page-9-0"></span>4.3 Release Notes and Know Issues

<span id="page-9-4"></span>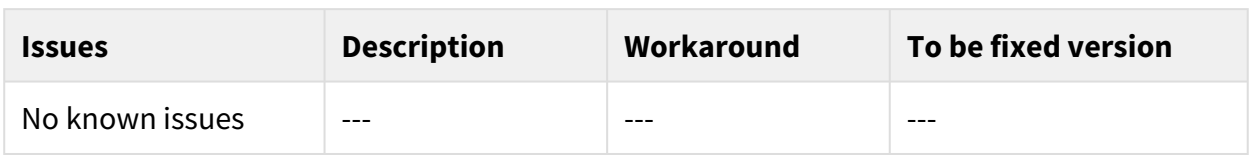

<span id="page-9-1"></span>**Table 2: Known Issues**

## 4.4 Requirements

## <span id="page-9-2"></span>4.4.1 Software

<span id="page-9-5"></span>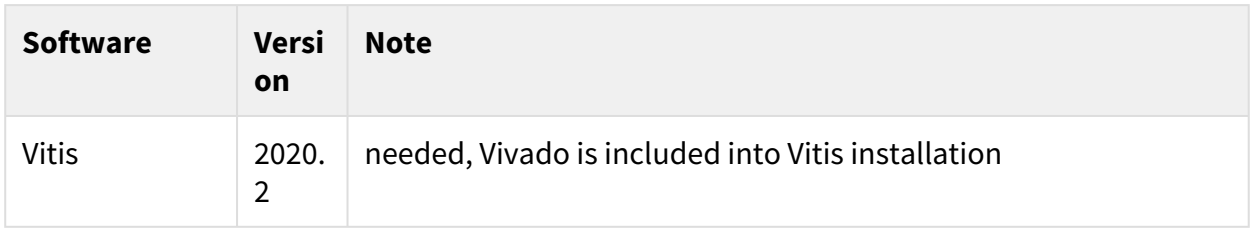

### <span id="page-9-3"></span>**Table 3: Software**

### 4.4.2 Hardware

Basic description of TE Board Part Files is available on [TE Board Part Files.](https://wiki.trenz-electronic.de/display/PD/TE+Board+Part+Files)<sup>1</sup> Complete List is available on "<project folder>\board\_files\\*\_board\_files.csv"

Design supports following modules:

<span id="page-9-6"></span>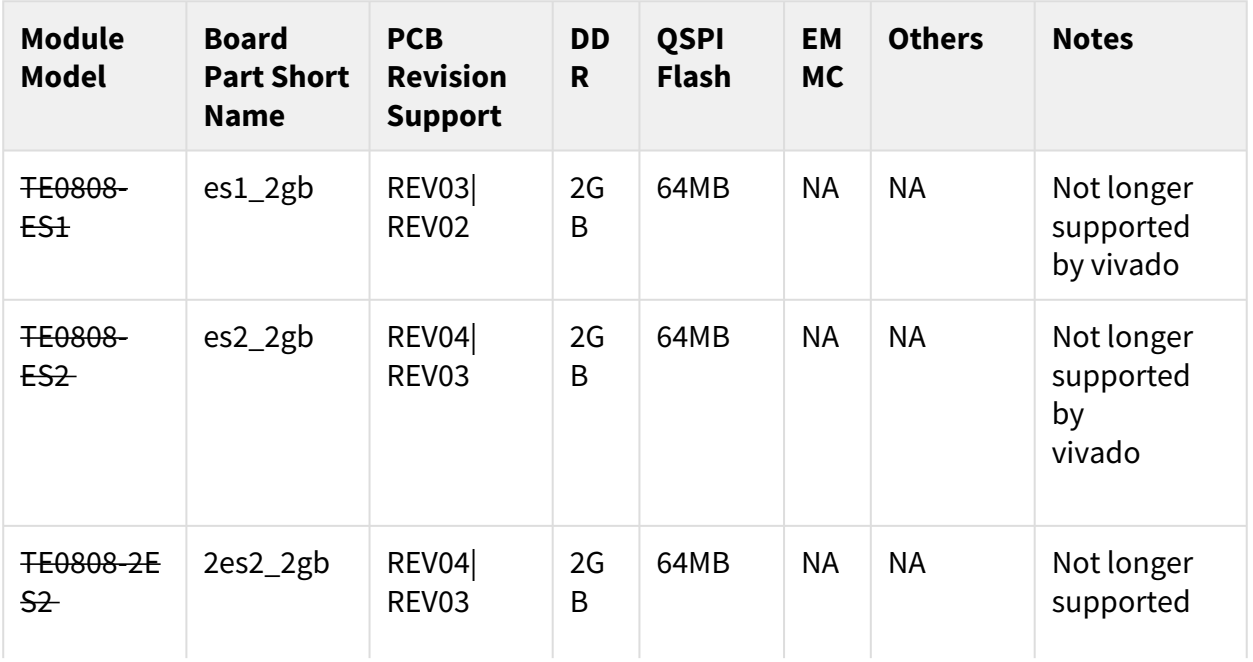

1 https://wiki.trenz-electronic.de/display/PD/TE+Board+Part+Files

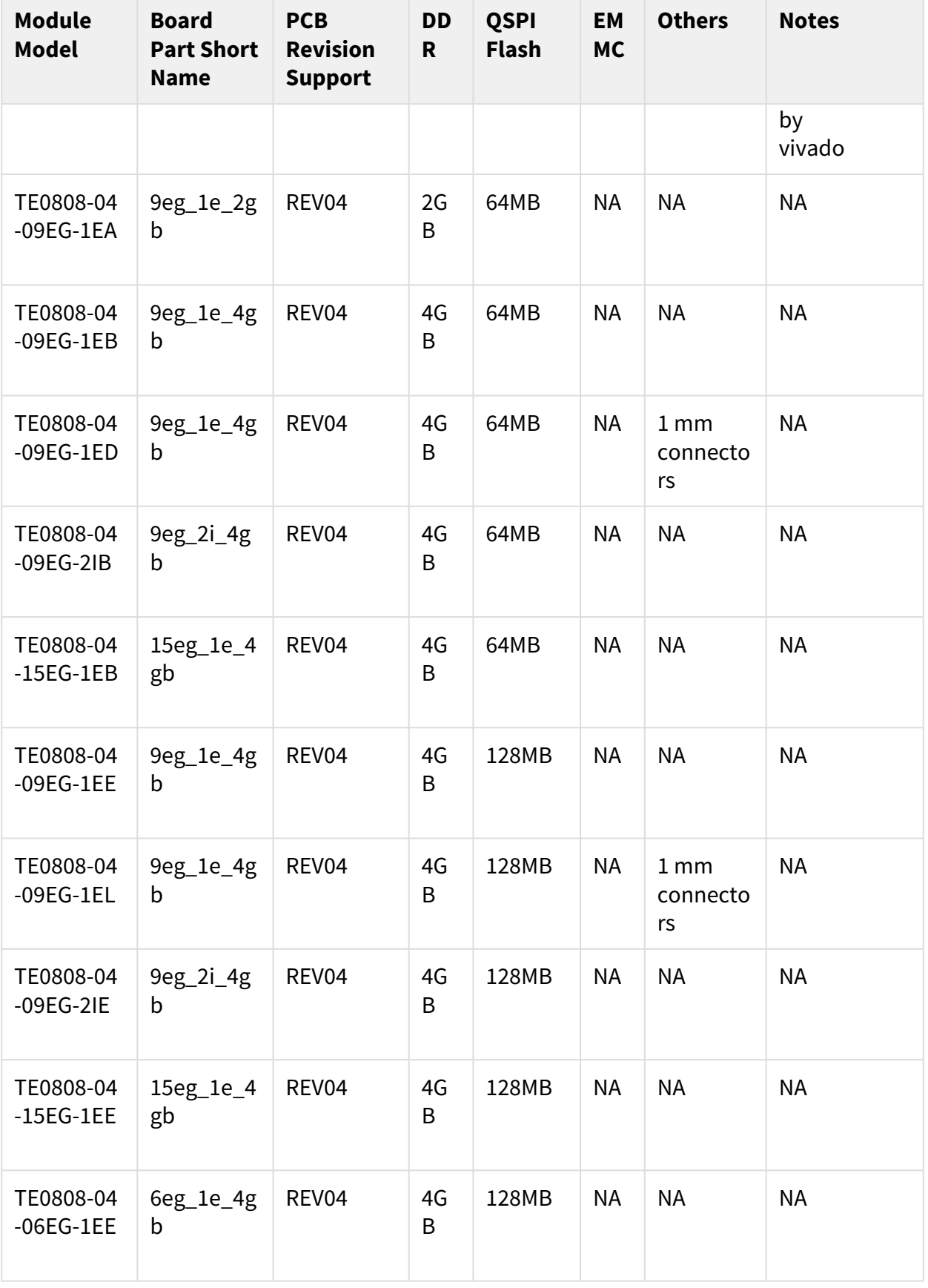

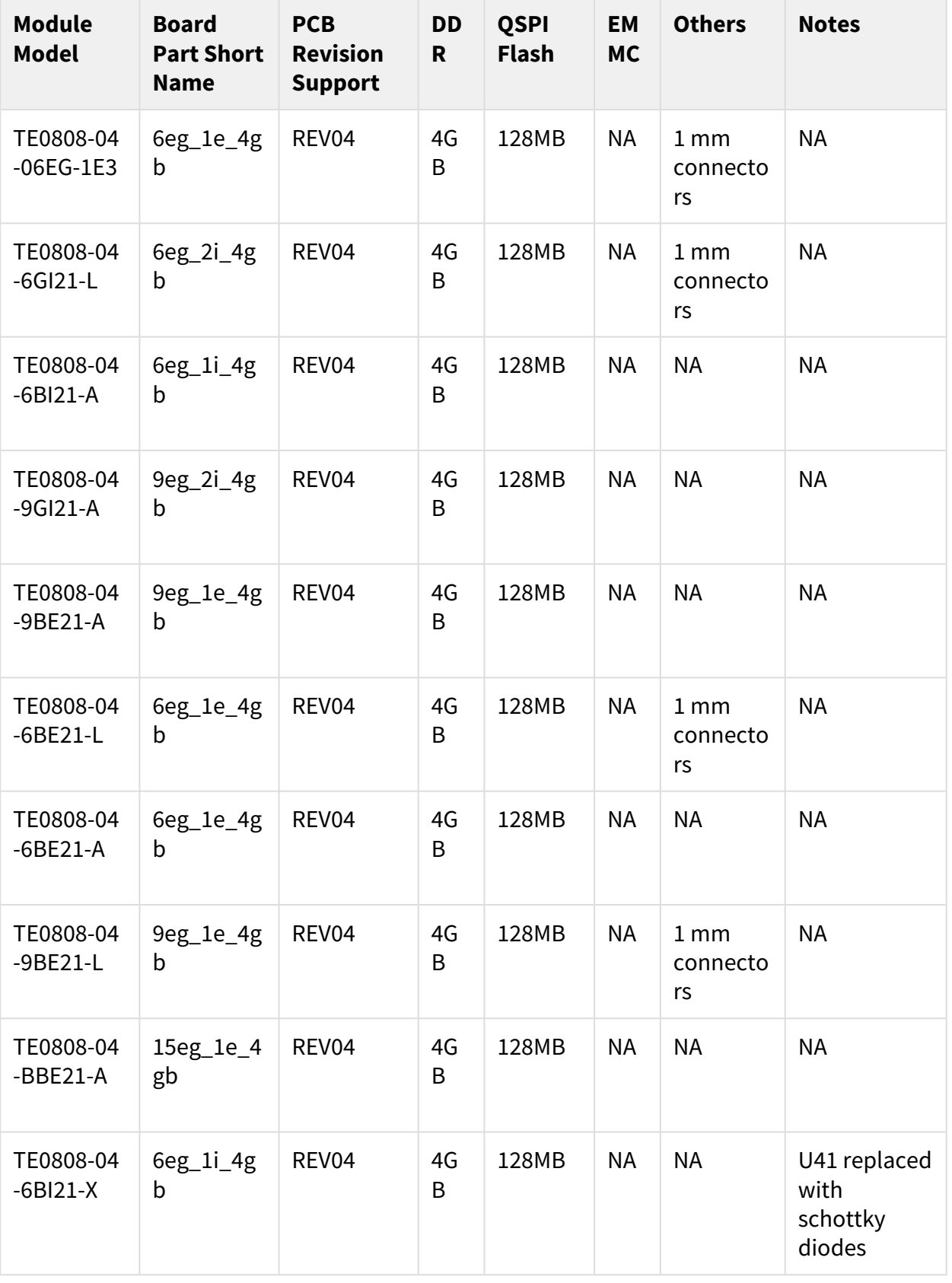

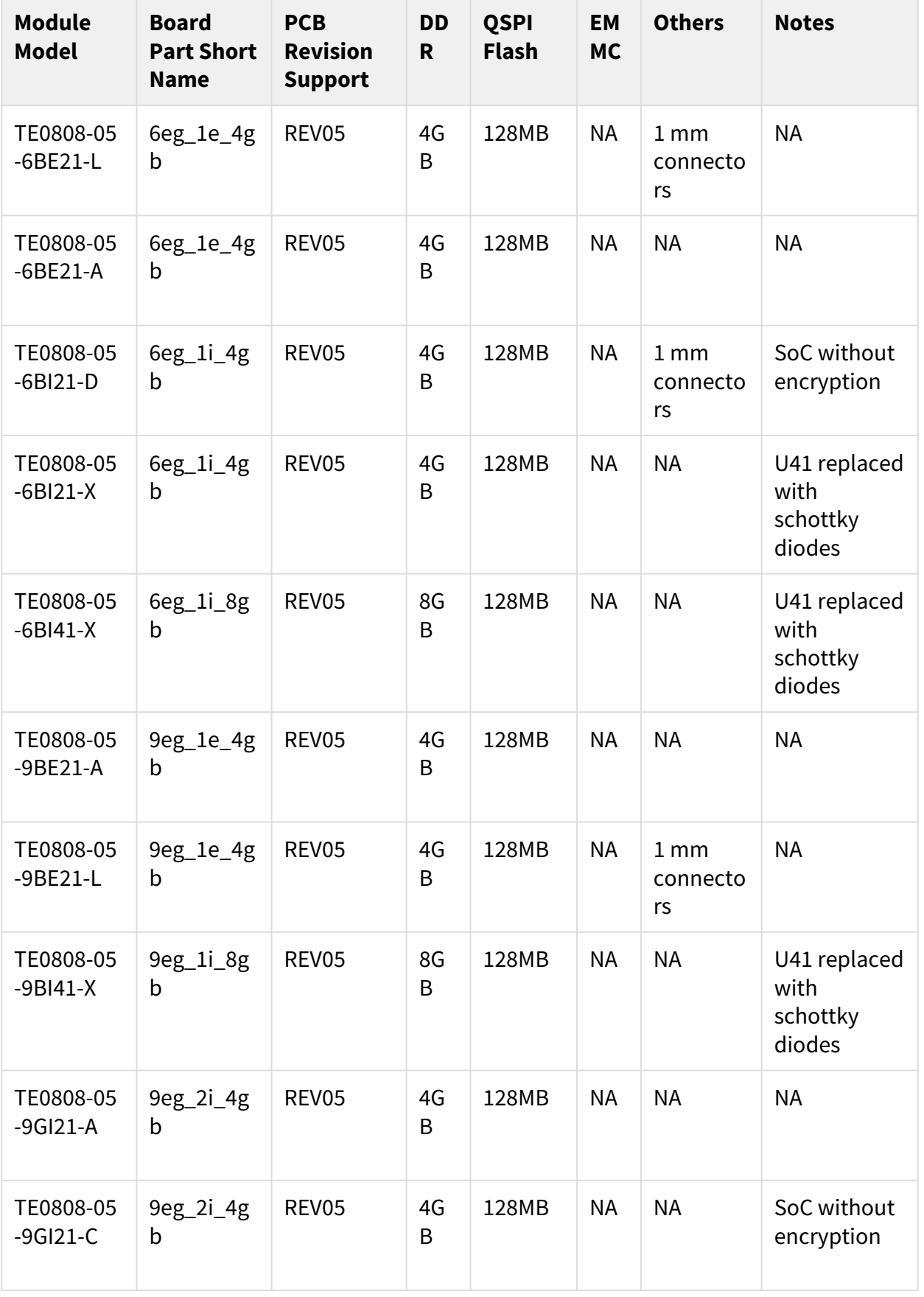

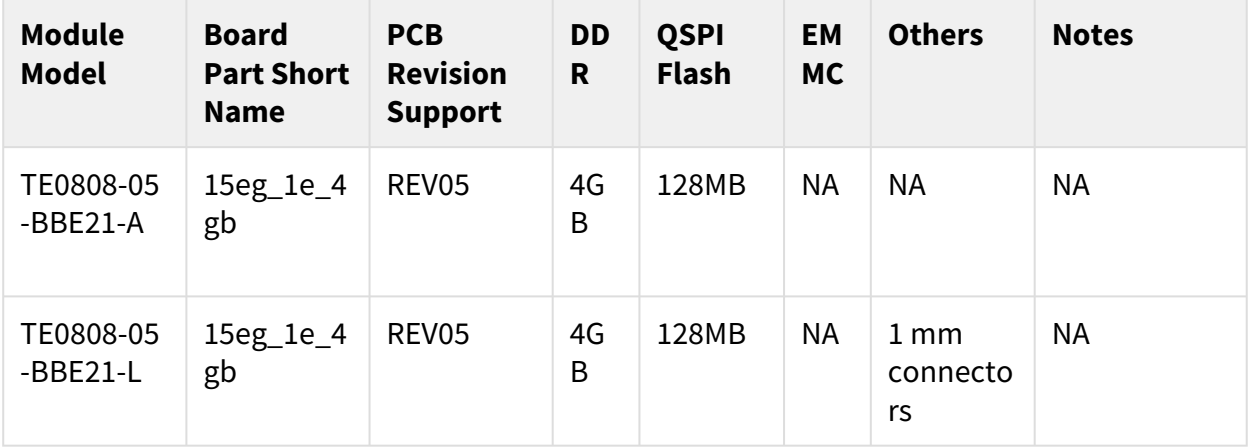

#### **Table 4: Hardware Modules**

Note: Design contains also Board Part Files for TE0803+TEBF0808 configuration, this board part files are not used for this reference design.

Design supports following carriers:

<span id="page-13-2"></span>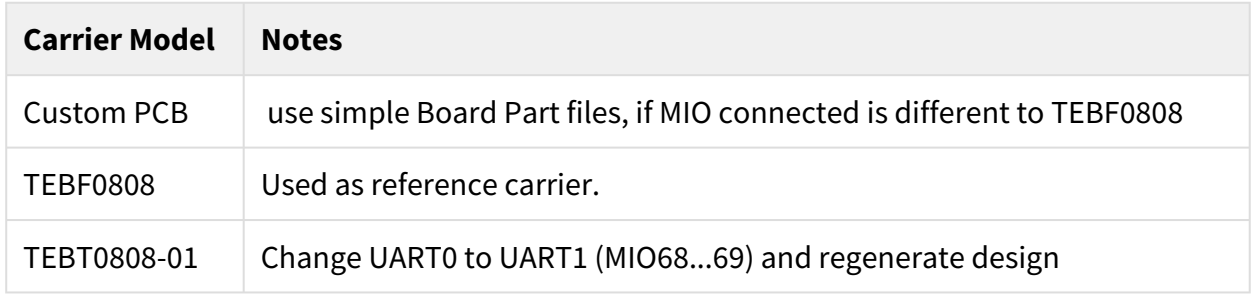

#### **Table 5: Hardware Carrier**

Additional HW Requirements:

<span id="page-13-3"></span>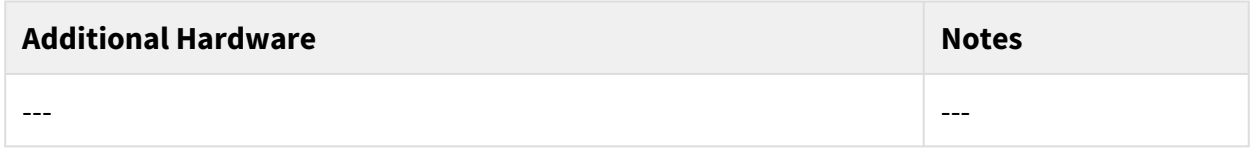

### <span id="page-13-0"></span>**Table 6: Additional Hardware**

## 4.5 Content

<span id="page-13-1"></span>For general structure and usage of the reference design, se[e Project Delivery - Xilinx devices](https://wiki.trenz-electronic.de/display/PD/Project+Delivery+-+Xilinx+devices)<sup>2</sup>

### 4.5.1 Design Sources

<span id="page-13-4"></span>

| <b>Type</b> | Location                                                                                                    | <b>Notes</b>                                   |
|-------------|----------------------------------------------------------------------------------------------------|------------------------------------------------|
| Vivad<br>O  | <project<br>folder&gt;\block_design<br/><project< td=""><td>Vivado Project will be generated by TE Scripts</td></project<></project<br> | Vivado Project will be generated by TE Scripts |

<sup>2</sup> https://wiki.trenz-electronic.de/display/PD/Project+Delivery+-+Xilinx+devices

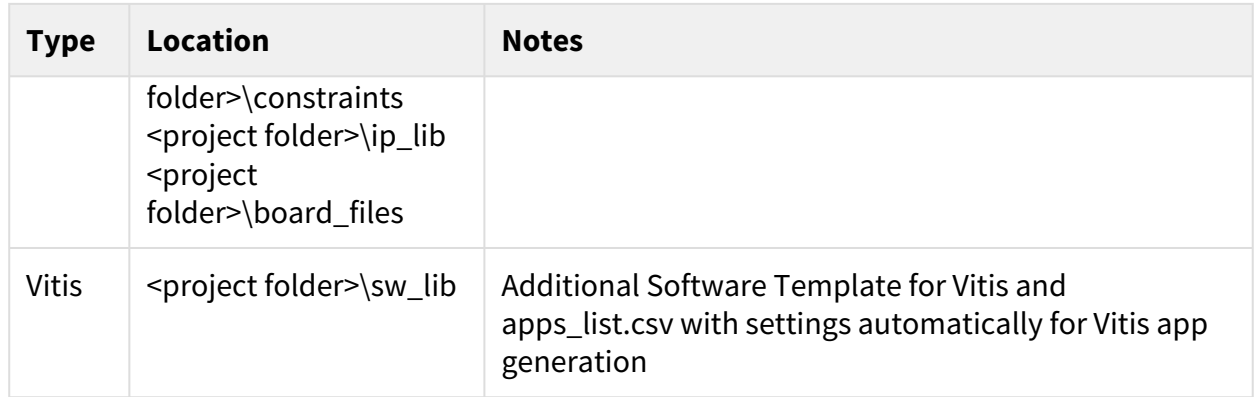

### <span id="page-14-0"></span>**Table 7: Design sources**

## 4.5.2 Additional Sources

<span id="page-14-2"></span>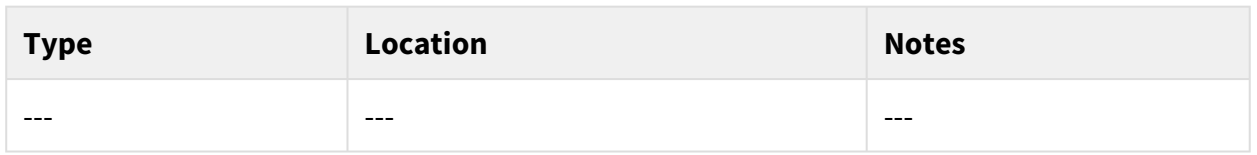

### <span id="page-14-1"></span>**Table 8: Additional design sources**

### 4.5.3 Prebuilt

<span id="page-14-3"></span>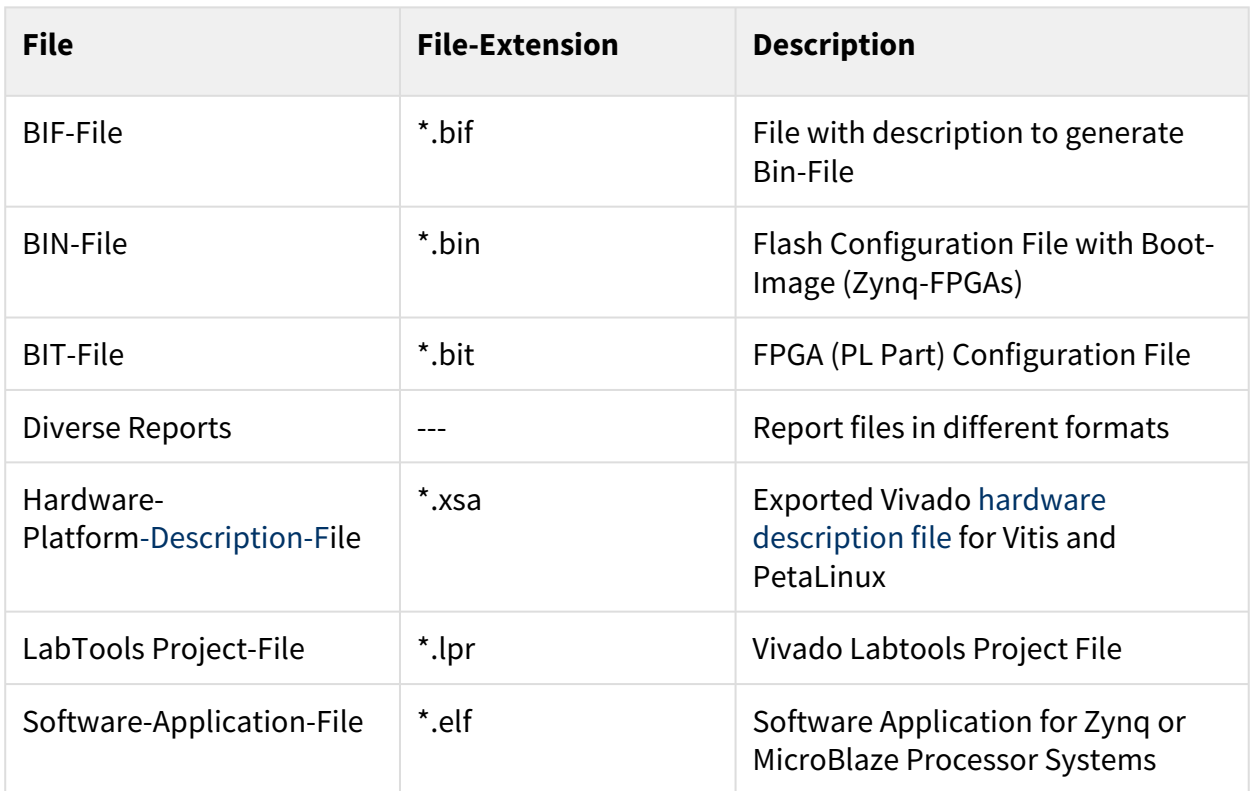

### **Table 9: Prebuilt files (only on ZIP with prebult content)**

### <span id="page-15-0"></span>4.5.4 Download

Reference Design is only usable with the specified Vivado/Vitis/PetaLinux version. Do never use different Versions of Xilinx Software for the same Project.

#### Reference Design is available on:

• [TE0808 "Test Board" Reference Design](https://shop.trenz-electronic.de/Download/?path=Trenz_Electronic/Modules_and_Module_Carriers/5.2x7.6/TE0808/Reference_Design/2020.2/test_board)<sup>3</sup>

<sup>3</sup> https://shop.trenz-electronic.de/Download/?path=Trenz\_Electronic/Modules\_and\_Module\_Carriers/5.2x7.6/TE0808/Reference\_Design/2020.2/ test\_board

# <span id="page-16-0"></span>5 Design Flow

Reference Design is available with and without prebuilt files. It's recommended to use TE prebuilt files for first launch. A

Trenz Electronic provides a tcl based built environment based on Xilinx Design Flow. See also:

- [Xilinx Development Tools](https://wiki.trenz-electronic.de/display/PD/Xilinx+Development+Tools#XilinxDevelopmentTools-XilinxSoftware-BasicUserGuides)<sup>4</sup>
- [Vivado Projects TE Reference Design](https://wiki.trenz-electronic.de/display/PD/Vivado+Projects+-+TE+Reference+Design)<sup>5</sup>
- [Project Delivery.](https://wiki.trenz-electronic.de/display/PD/Project+Delivery+-+Xilinx+devices)<sup>6</sup>

The Trenz Electronic FPGA Reference Designs are TCL-script based project. Command files for execution will be generated with "\_create\_win\_setup.cmd" on Windows OS and "\_create\_linux\_setup.sh" on Linux OS.

TE Scripts are only needed to generate the vivado project, all other additional steps are optional and can also executed by Xilinx [Vivado/Vitis GUI. For currently Scripts limitations on Win and Linux OS see: Project Delivery](https://wiki.trenz-electronic.de/display/PD/Project+Delivery+-+Xilinx+devices#ProjectDeliveryXilinxdevices-Currentlylimitationsoffunctionality)  Currently limitations of functionality<sup>7</sup>

**A** Caution! Win OS has a 260 character limit for path lengths which can affect the Vivado tools. To avoid this issue, use Virtual Drive or the shortest possible names and directory locations for the reference design (for example "x:\<project folder>")

1. Run \_create\_win\_setup.cmd/\_create\_linux\_setup.sh and follow instructions on shell:

```
_create_win_setup.cmd/_create_linux_setup.sh
---------------------------Set design paths-------------------------
-- Run Design with: _create_win_setup
-- Use Design Path: <absolute project path>
  --------------------------------------------------------------------
   -------------------------TE Reference Design---------------------------
                          --------------------------------------------------------------------
-- (0) Module selection guide, project creation...prebuilt export...
-- (1) Create minimum setup of CMD-Files and exit Batch
-- (2) Create maximum setup of CMD-Files and exit Batch
-- (3) (internal only) Dev
-- (4) (internal only) Prod
-- (c) Go to CMD-File Generation (Manual setup)
-- (d) Go to Documentation (Web Documentation)
-- (g) Install Board Files from Xilinx Board Store (beta)
-- (a) Start design with unsupported Vivado Version (beta)
-- (x) Exit Batch (nothing is done!)
Select (ex.:'0' for module selection guide):
```
- 2. Press 0 and enter to start "Module Selection Guide"
- 3. Create project and follow instructions of the product selection guide, settings file will be configured automatically during this process.

<sup>4</sup> https://wiki.trenz-electronic.de/display/PD/Xilinx+Development+Tools#XilinxDevelopmentTools-XilinxSoftware-BasicUserGuides

<sup>5</sup> https://wiki.trenz-electronic.de/display/PD/Vivado+Projects+-+TE+Reference+Design

<sup>6</sup> https://wiki.trenz-electronic.de/display/PD/Project+Delivery+-+Xilinx+devices

<sup>7</sup> https://wiki.trenz-electronic.de/display/PD/Project+Delivery+-+Xilinx+devices#ProjectDeliveryXilinxdevices-Currentlylimitationsoffunctionality

• optional for manual changes: Select correct device and Xilinx install path on "design\_basic\_settings.cmd" and create Vivado project with "vivado\_create\_project\_guimode.cmd"

A Note: Select correct one, see also [Vivado Board Part Flow](https://wiki.trenz-electronic.de/display/PD/Vivado+Board+Part+Flow)<sup>8</sup> Important: Use Board Part Files, which **did not** end with \*\_tebf0808

4. Create hardware description file (.xsa file) and export to prebuilt folder

```
run on Vivado TCL (Script generates design and export files into "\prebuilt\hardware\")
TE::hw_build_design -export_prebuilt
 Using Vivado GUI is the same, except file export to prebuilt folder.
```
5. Generate Programming Files with Vitis

**run on Vivado TCL (Script generates applications and bootable files, which are defined in "test\_board\sw\_lib\apps\_list.csv")** TE::sw\_run\_vitis **-**all TE::sw\_run\_vitis (optional; Start Vitis **from** Vivado GUI **or** start with TE Scripts on Vivado TCL)

**A** TCL scripts generate also platform project, this must be done manually in case GUI is used. See [Vitis](https://wiki.trenz-electronic.de/display/PD/Vitis) 9

<sup>8</sup> https://wiki.trenz-electronic.de/display/PD/Vivado+Board+Part+Flow

<sup>9</sup> https://wiki.trenz-electronic.de/display/PD/Vitis

# <span id="page-18-0"></span>6 Launch

# <span id="page-18-1"></span>6.1 Programming

Check Module and Carrier TRMs for proper HW configuration before you try any design.

<span id="page-18-2"></span>[Xilinx documentation for programming and debugging: Vivado/Vitis/SDSoC-Xilinx Software Programming and](https://wiki.trenz-electronic.de/display/PD/Xilinx+Development+Tools#XilinxDevelopmentTools-XilinxSoftwareProgrammingandDebugging)  Debugging<sup>10</sup>

## 6.1.1 Get prebuilt boot binaries

- 1. Run \_create\_win\_setup.cmd/\_create\_linux\_setup.sh and follow instructions on shell
- 2. Press 0 and enter to start "Module Selection Guide"
	- a. Select assembly version
	- b. Validate selection
	- c. Select create and open delivery binary folder

### <span id="page-18-3"></span>6.1.2 QSPI-Boot mode

- 1. Connect JTAG and power on carrier with module
- 2. Open Vivado Project with "vivado\_open\_existing\_project\_guimode.cmd" or if not created, create with "vivado\_create\_project\_guimode.cmd"

TE::pr\_program\_flash -swapp hello\_te0808

A To program with Vitis/Vivado GUI, use special FSBL (fsbl\_flash) on setup

### <span id="page-18-4"></span>6.1.3 SD-Boot mode

<span id="page-18-5"></span>This does not work, because SD controller is not selected on PS.

### 6.1.4 JTAG

<span id="page-18-6"></span>Load configuration and Application with Vitis Debugger into device

## 6.2 Usage

QSPI Boot:

Note: Folder "<project folder>\\_binaries\_<Article Name>" with subfolder "boot\_<app name>" for different applications will be generated

<sup>10</sup> https://wiki.trenz-electronic.de/display/PD/Xilinx+Development+Tools#XilinxDevelopmentTools-XilinxSoftwareProgrammingandDebugging

- 1. Prepare HW like described on section [Programming](#page-18-1)(see page 19)
- 2. Connect UART USB (most cases same as JTAG)
- 3. Select QSPI as Boot Mode

(i) Note: See TRM of the Carrier, which is used.

#### 4. Power On PCB **boot process**

1. ZynqMP Boot ROM FSBL from QSPI into OCM,

2. FSBL init the PS, programs the PL using the bitstream and loads PMU, ATF and U-boot from QSPI into DDR

# <span id="page-20-0"></span>7 System Design - Vivado

# <span id="page-20-3"></span><span id="page-20-1"></span>7.1 Block Design

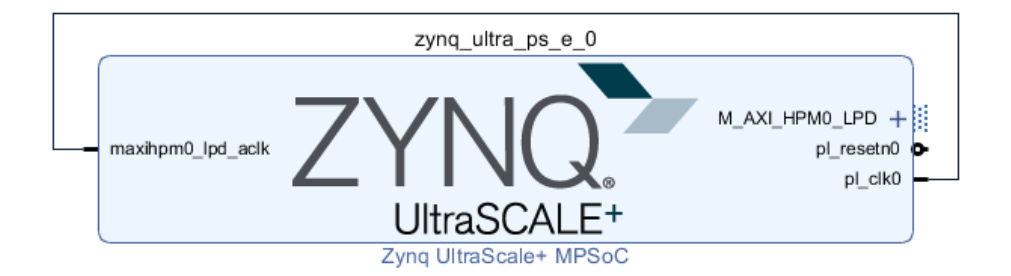

### **Figure 1: Block Design**

## <span id="page-20-2"></span>7.1.1 PS Interfaces

#### Activated interfaces:

<span id="page-20-4"></span>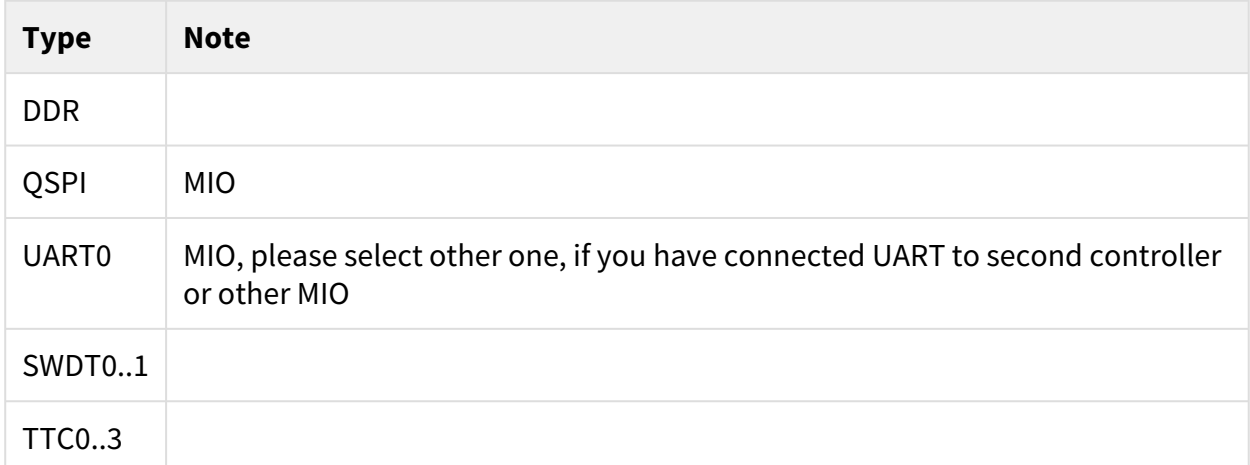

### **Table 10: PS Interfaces**

# <span id="page-21-1"></span><span id="page-21-0"></span>7.2 Constrains

### 7.2.1 Basic module constrains

**\_i\_bitgen.xdc**

```
set_property BITSTREAM.GENERAL.COMPRESS TRUE [current_design]
set_property BITSTREAM.CONFIG.UNUSEDPIN PULLNONE [current_design]
```
# <span id="page-21-2"></span>7.2.2 Design specific constrain

Not needed.

# <span id="page-22-0"></span>8 Software Design - Vitis

For Vitis project creation, follow instructions from: [Vitis](https://wiki.trenz-electronic.de/display/PD/Vitis)<sup>11</sup>

# <span id="page-22-1"></span>8.1 Application

<span id="page-22-2"></span>Template location: "<project folder>\sw\_lib\sw\_apps\"

## 8.1.1 zynqmp\_fsbl

TE modified 2020.2 FSBL

General:

- Modified Files: xfsbl\_main.c, xfsbl\_hooks.h/.c, xfsbl\_board.h/.c (search for 'TE Mod' on source code)
- Add Files: te\_xfsbl\_hooks.h/.c (for hooks and board)
- General Changes:
	- Display FSBL Banner and Device Name

## <span id="page-22-3"></span>8.1.2 zynqmp\_fsbl\_flash

TE modified 2020.2 FSBL

General:

- Modified Files: xfsbl\_initialisation.c, xfsbl\_hw.h, xfsbl\_handoff.c, xfsbl\_main.c
- General Changes:
	- Display FSBL Banner
	- Set FSBL Boot Mode to JTAG
	- Disable Memory initialisation

## <span id="page-22-4"></span>8.1.3 hello\_te0808

Hello TE0808 is a Xilinx Hello World example as endless loop instead of one console output.

<sup>11</sup> https://wiki.trenz-electronic.de/display/PD/Vitis

# <span id="page-23-0"></span>9 Additional Software

No additional software is needed.

# <span id="page-24-0"></span>10 Appx. A: Change History and Legal Notices

# <span id="page-24-1"></span>10.1 Document Change History

To get content of older revision go to "Change History" of this page and select older document revision number.

<span id="page-24-2"></span>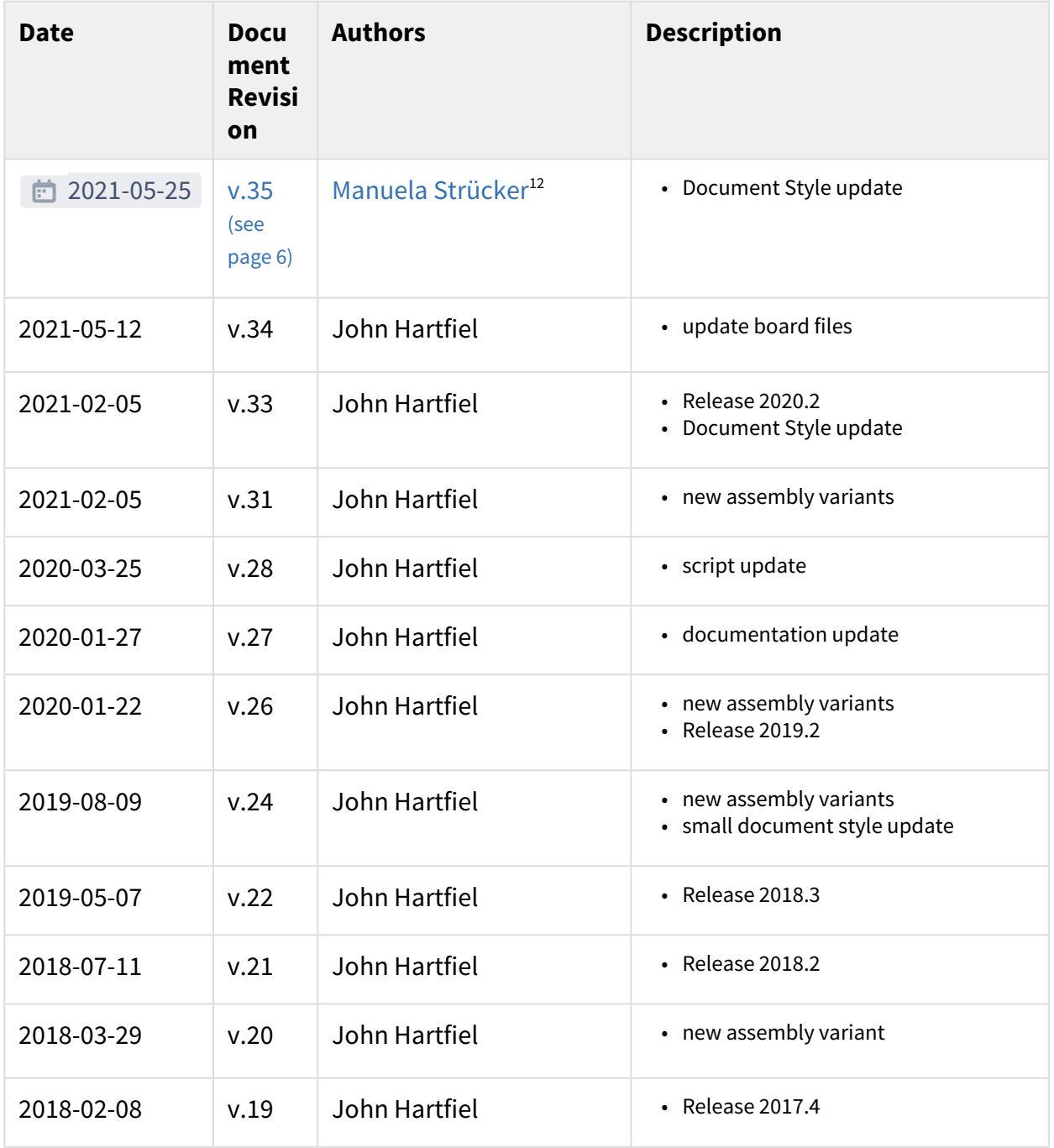

<sup>12</sup> https://wiki.trenz-electronic.de/display/~m.struecker

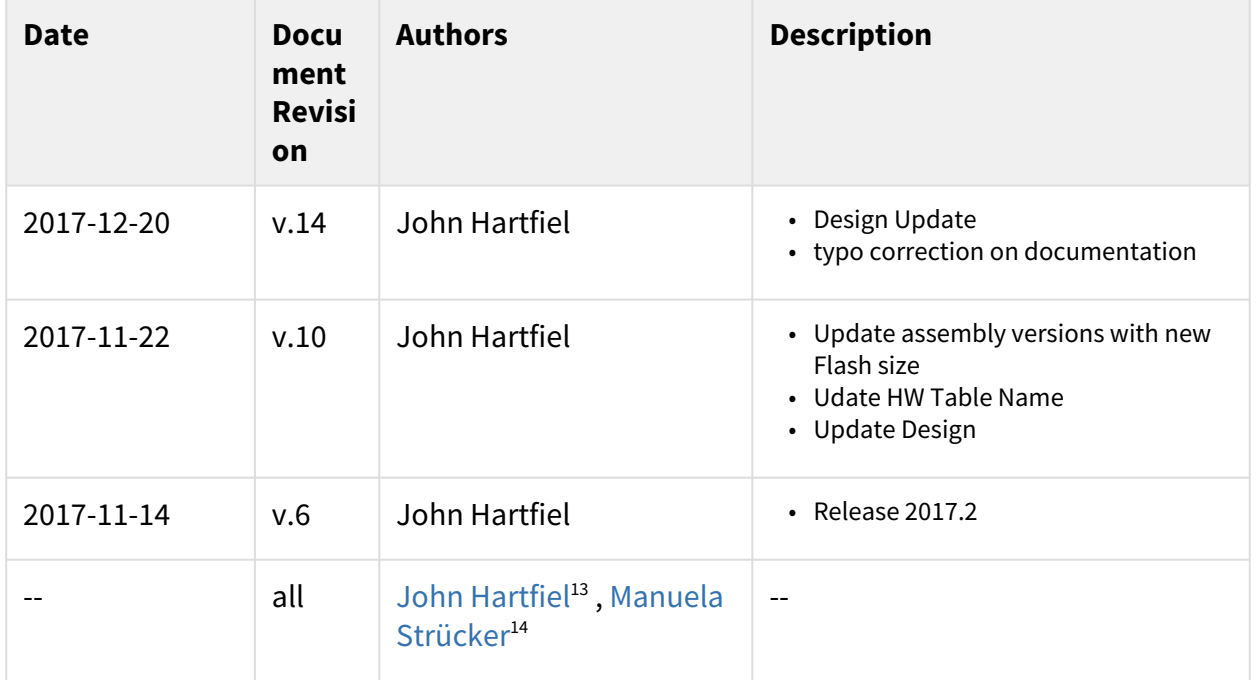

#### <span id="page-25-0"></span>**Table 11: Document change history.**

## <span id="page-25-1"></span>10.2 Legal Notices

## 10.3 Data Privacy

<span id="page-25-2"></span>Please also note our data protection declaration at<https://www.trenz-electronic.de/en/Data-protection-Privacy>

## 10.4 Document Warranty

The material contained in this document is provided "as is" and is subject to being changed at any time without notice. Trenz Electronic does not warrant the accuracy and completeness of the materials in this document. Further, to the maximum extent permitted by applicable law, Trenz Electronic disclaims all warranties, either express or implied, with regard to this document and any information contained herein, including but not limited to the implied warranties of merchantability, fitness for a particular purpose or non infringement of intellectual property. Trenz Electronic shall not be liable for errors or for incidental or consequential damages in connection with the furnishing, use, or performance of this document or of any information contained herein.

# <span id="page-25-3"></span>10.5 Limitation of Liability

In no event will Trenz Electronic, its suppliers, or other third parties mentioned in this document be liable for any damages whatsoever (including, without limitation, those resulting from lost profits, lost data or business interruption) arising out of the use, inability to use, or the results of use of this document, any documents linked to this document, or the materials or information contained at any or all such documents. If your use of the materials or information from this document results in the need for servicing, repair or correction of equipment or data, you assume all costs thereof.

<sup>13</sup> https://wiki.trenz-electronic.de/display/~j.hartfiel

<sup>14</sup> https://wiki.trenz-electronic.de/display/~m.struecker

## <span id="page-26-0"></span>10.6 Copyright Notice

No part of this manual may be reproduced in any form or by any means (including electronic storage and retrieval or translation into a foreign language) without prior agreement and written consent from Trenz Electronic.

## <span id="page-26-1"></span>10.7 Technology Licenses

<span id="page-26-2"></span>The hardware / firmware / software described in this document are furnished under a license and may be used / modified / copied only in accordance with the terms of such license.

## 10.8 Environmental Protection

To confront directly with the responsibility toward the environment, the global community and eventually also oneself. Such a resolution should be integral part not only of everybody's life. Also enterprises shall be conscious of their social responsibility and contribute to the preservation of our common living space. That is why Trenz Electronic invests in the protection of our Environment.

## <span id="page-26-3"></span>10.9 REACH, RoHS and WEEE

#### **REACH**

Trenz Electronic is a manufacturer and a distributor of electronic products. It is therefore a so called downstream user in the sense of [REACH](http://guidance.echa.europa.eu/)<sup>15</sup>. The products we supply to you are solely non-chemical products (goods). Moreover and under normal and reasonably foreseeable circumstances of application, the goods supplied to you shall not release any substance. For that, Trenz Electronic is obliged to neither register nor to [provide safety data sheet. According to present knowledge and to best of our knowledge, no SVHC \(Substances](https://echa.europa.eu/candidate-list-table)  of Very High Concern) on the Candidate List<sup>16</sup> are contained in our products. Furthermore, we will immediately and unsolicited inform our customers in compliance with REACH - Article 33 if any substance present in our [goods \(above a concentration of 0,1 % weight by weight\) will be classified as SVHC by the European Chemicals](http://www.echa.europa.eu/)  Agency (ECHA)<sup>17</sup>.

#### **RoHS**

Trenz Electronic GmbH herewith declares that all its products are developed, manufactured and distributed RoHS compliant.

#### **WEEE**

Information for users within the European Union in accordance with Directive 2002/96/EC of the European Parliament and of the Council of 27 January 2003 on waste electrical and electronic equipment (WEEE).

Users of electrical and electronic equipment in private households are required not to dispose of waste electrical and electronic equipment as unsorted municipal waste and to collect such waste electrical and electronic equipment separately. By the 13 August 2005, Member States shall have ensured that systems are set up allowing final holders and distributors to return waste electrical and electronic equipment at least free of charge. Member States shall ensure the availability and accessibility of the necessary collection facilities. Separate collection is the precondition to ensure specific treatment and recycling of waste electrical and electronic equipment and is necessary to achieve the chosen level of protection of human health and the environment in the European Union. Consumers have to actively contribute to the success of such collection

<sup>15</sup> http://guidance.echa.europa.eu/

<sup>16</sup> https://echa.europa.eu/candidate-list-table

<sup>17</sup> http://www.echa.europa.eu/

and the return of waste electrical and electronic equipment. Presence of hazardous substances in electrical and electronic equipment results in potential effects on the environment and human health. The symbol consisting of the crossed-out wheeled bin indicates separate collection for waste electrical and electronic equipment.

Trenz Electronic is registered under WEEE-Reg.-Nr. DE97922676.

□ 2019-06-07